# **Handleiding LAVS Invoer inventarisatie Complex**

## **Inhoudsopgave**

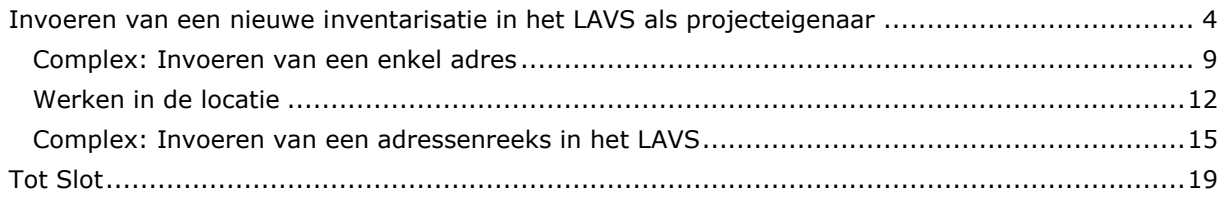

Er is een aantal mogelijkheden hoe (inventarisatie)opdrachten in het LAVS komen:

- 1. U hebt opdracht gekregen voor het uitvoeren van een inventarisatie door een partij zonder toegang tot het LAVS zoals particulieren. Dit betekent dat u handelt als een zogenaamde 'Projecteigenaar'.
- 2. Een bedrijf geeft u via het LAVS een inventarisatieopdracht. U bent door een woningbouwvereniging, corporatie of saneringsbedrijf in het LAVS geselecteerd voor het uitvoeren van een inventarisatie.
- 3. U hebt een machtiging of activeringscode gekregen en u verstrekt een opdracht aan uzelf.

#### <span id="page-3-0"></span>**INVOEREN VAN EEN NIEUWE INVENTARISATIE IN HET LAVS ALS PROJECTEIGENAAR**

U hebt opdracht gekregen voor het uitvoeren van een inventarisatie door een partij zonder toegang heeft tot het LAVS zoals particulieren of van een bedrijf (bijvoorbeeld een woningcorporatie) die LAVS-werkzaamheden aan u heeft uitbesteed. In dit geval handelt u als 'Projecteigenaar' en als

'Inventarisatiebedrijf'. Dit betekent dat u alle handelingen moet verrichten voor het invoeren van een inventarisatie in het LAVS.

1. U logt in met uw eHerkenning in het LAVS, het volgende scherm verschijnt:

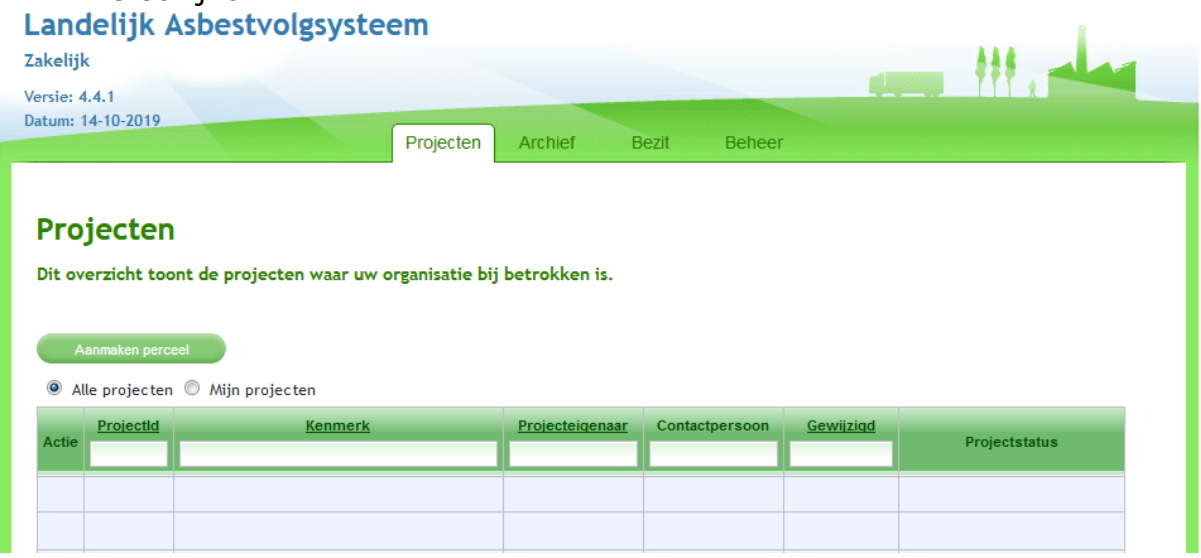

2. Als eerste moet een asbestobject worden aangemaakt. Klik op het tabblad 'Bezit' en vervolgens op de knop 'Aanmaken asbestobject':

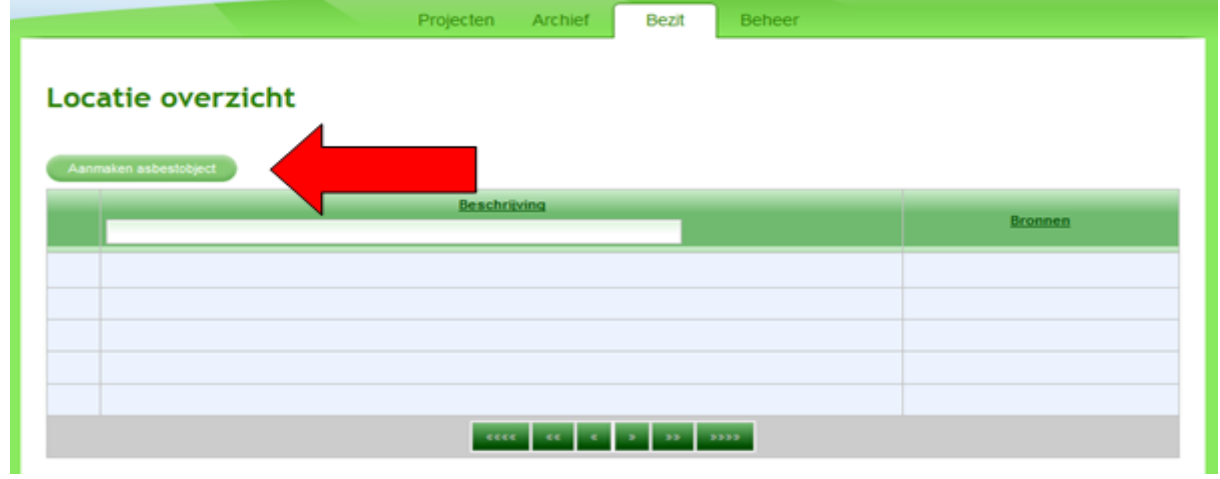

Het volgende scherm verschijnt:

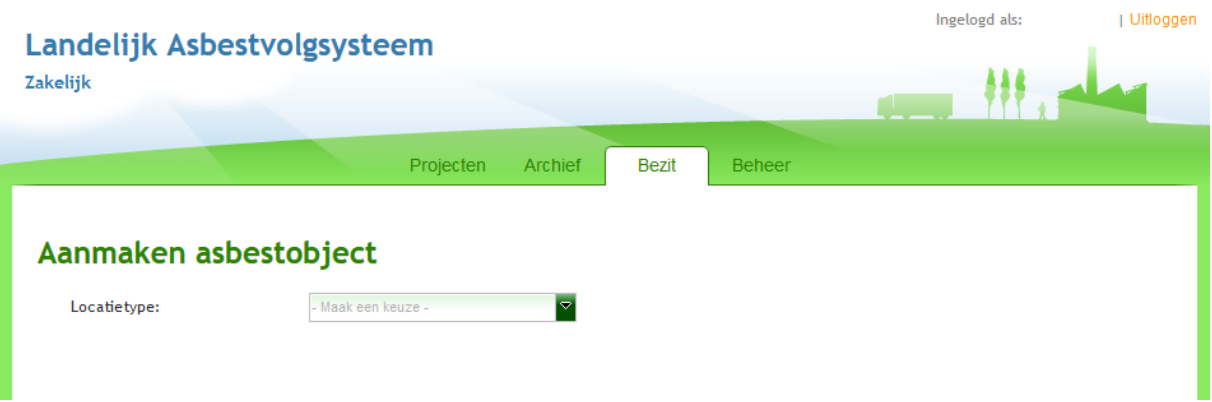

3. Selecteer een locatietype via het uitklapscherm, voor deze handleiding kiezen we 'Complex' via het uitklapscherm:

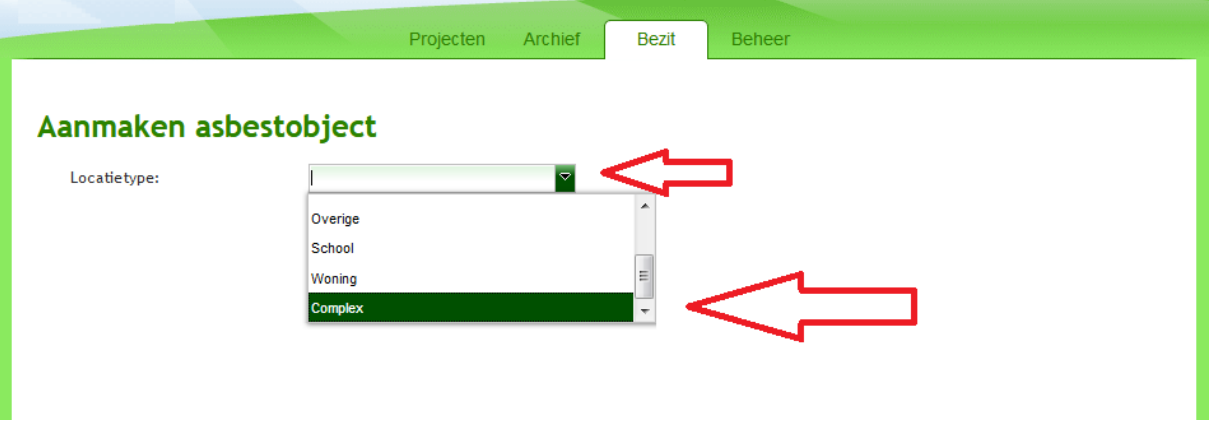

4. Geef aan wie de eigenaar van de gegevens is door het klikken op de radiobutton:

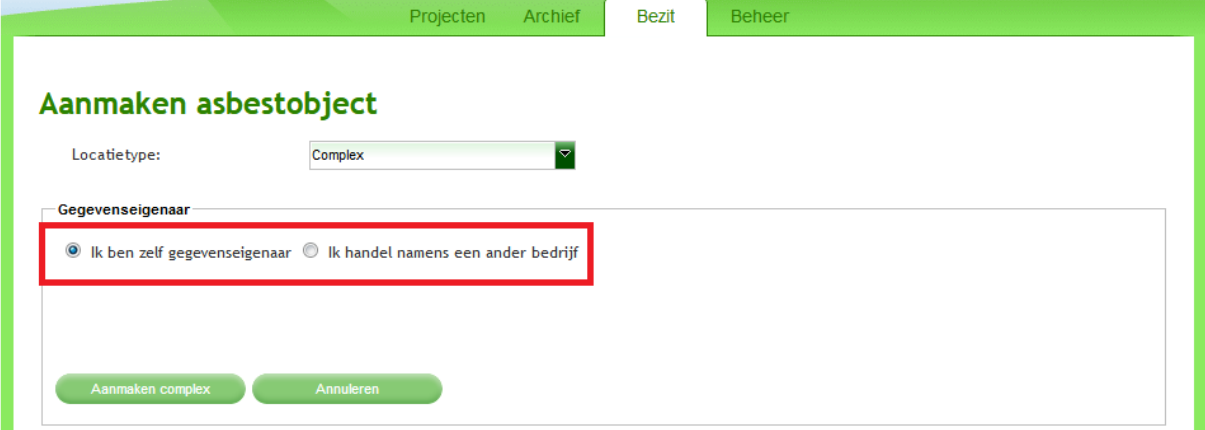

#### **Alleen in het geval dat het asbestobject uw eigendom is kiest u voor de optie 'Ik ben zelf gegevenseigenaar'.**

Meestal werkt u in opdracht van een bedrijf of particulier. Selecteer in dat geval de juiste optie en vul de benodigde gegevens in.

Als u de optie 'Ik handel namens een bedrijf' kiest ziet u het volgende scherm:

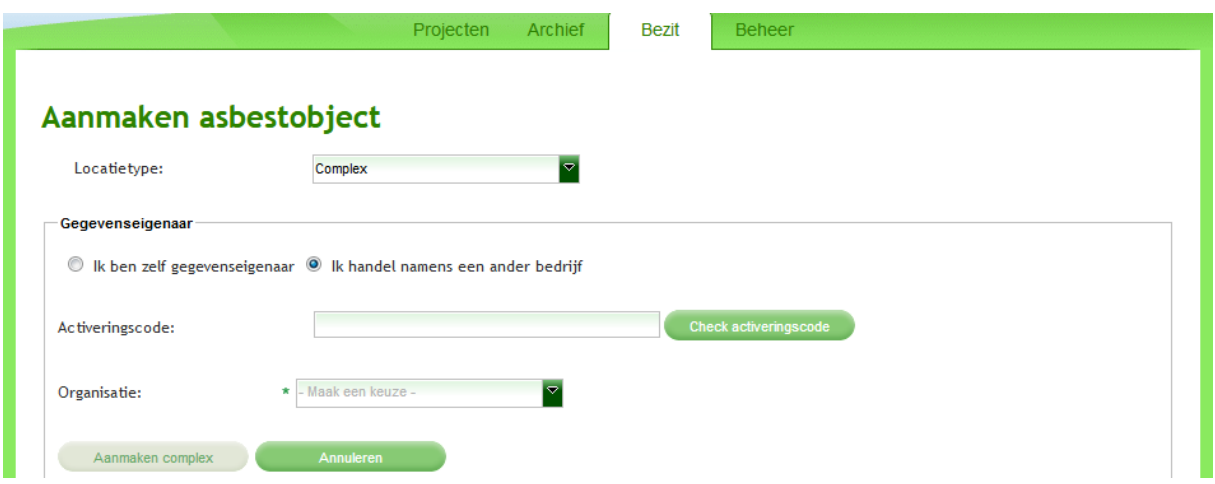

#### 5. Klik op -Nieuw bedrijf invoeren- als het bedrijf niet in de lijst staat

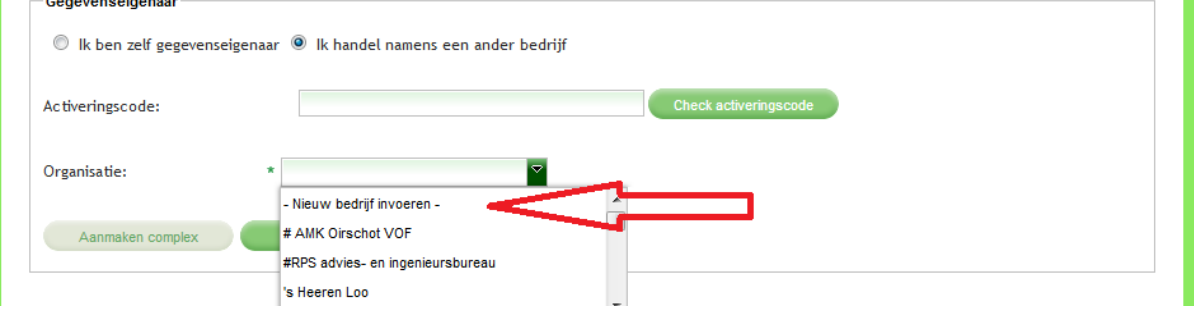

of selecteer een bedrijf uit de lijst. Tip: zoek via de Kamer van Koophandel, [www.kvk.nl,](http://www.kvk.nl/) het KvK nummer en vestigingsnummer van het bedrijf op en neem deze over.

Als u een bedrijf wilt selecteren uit de lijst van geregistreerde bedrijven in het LAVS hoeft u niet de hele lijst door te scrollen, door het invullen van de eerste letters van de naam verschijnen de bedrijven die al in het LAVS geregistreerd zijn:

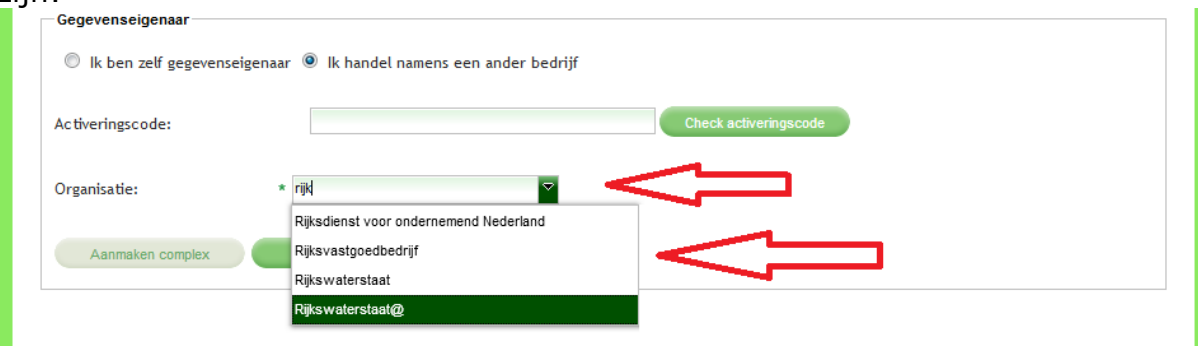

6. Selecteer het gewenste bedrijf, voor deze handleiding is voor 'Rijkswaterstaat' gekozen als gegevenseigenaar, en klik op de knop 'Aanmaken complex':

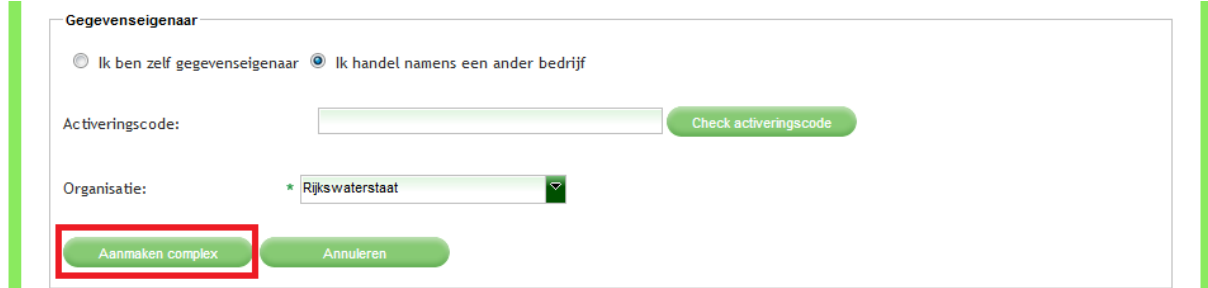

het scherm verandert en de gegevens van het geselecteerde bedrijf worden in het scherm weergegeven:<br>**| Aanmaken complex** 

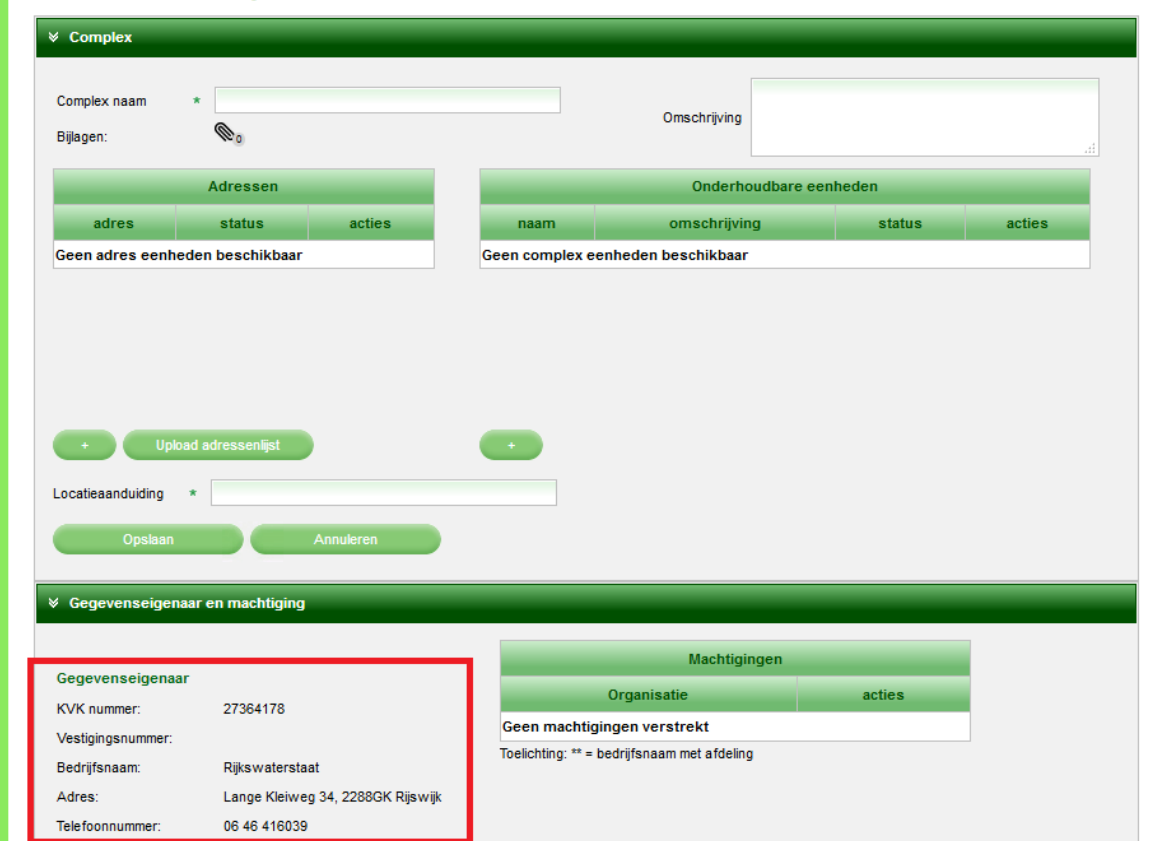

7. Geef het complex een naam, in dit geval gaat het om een Steunpunt van Rijkswaterstaat

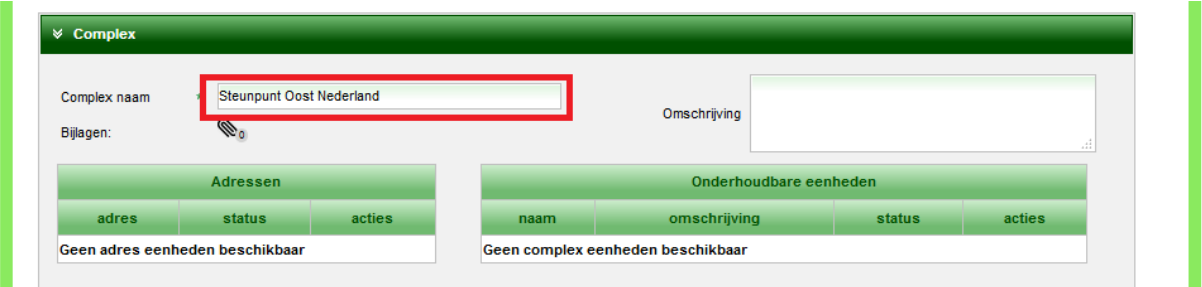

#### **Vanaf dit punt zijn er 2 manieren om een adres in te voeren:**

- 1. U voert een enkel adres in waarbij u de mogelijkheid hebt om binnen dat adres 'Onderhoudbare eenheden' toe te voegen, denk bijvoorbeeld aan een defensiecomplex. Dit complex heeft 1 adres, binnen dat adres zijn er meerdere gebouwen. Deze gebouwen worden als 'Onderhoudbare eenheden' opgevoerd.
- 2. U hebt een CSV-bestand met meerdere adressen die u in een keer in het LAVS wilt uploaden. Denk hierbij bijvoorbeeld aan een flatgebouw. Binnen die flat zijn wooneenheden die dezelfde postcode hebben met diverse huisnummers. In plaats van iedere keer dezelfde postcode in te typen kunt u nu de gehele range in één keer uploaden.

## <span id="page-8-0"></span>**COMPLEX: INVOEREN VAN EEN ENKEL ADRES**

1. Voeg het adres toe door te klikken op **links naast** Upload adressenlijst

#### Aanmaken complex

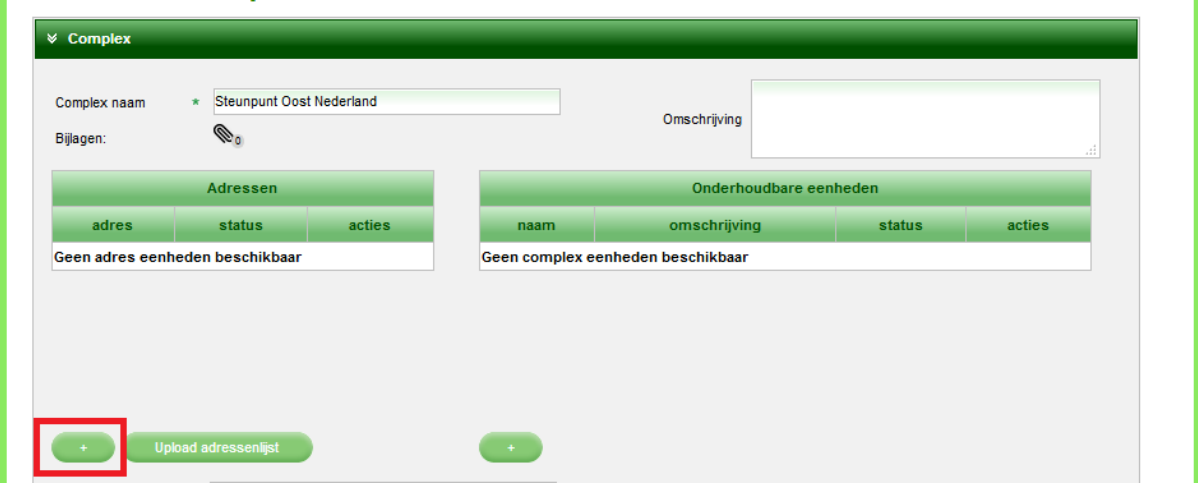

2. Een nieuw scherm verschijnt, vul alle verplichte velden in en klik op Adres toevoegen

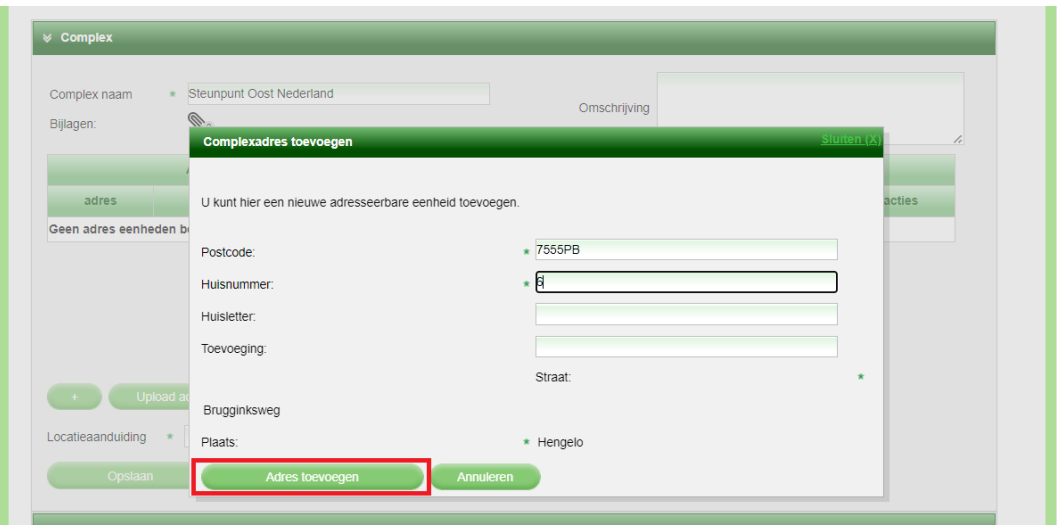

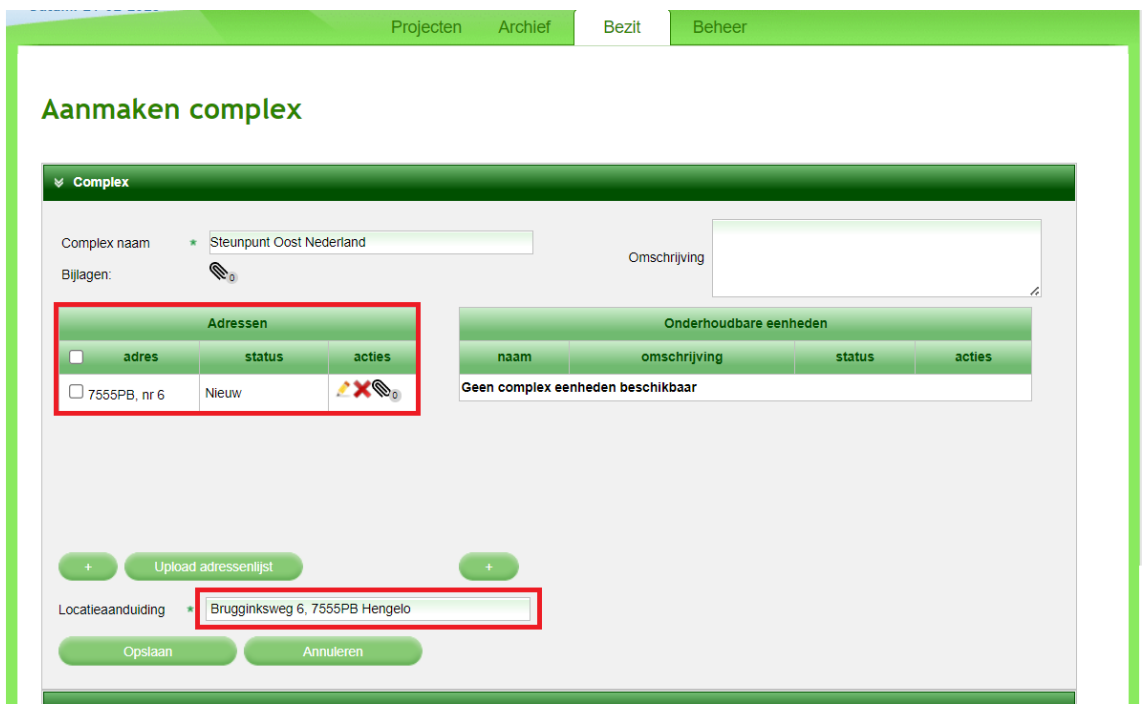

Het volgende scherm verschijnt met de door u ingevoerde gegevens:

U kunt binnen deze adreslocatie onderhoudbare onderdelen toevoegen. Denk hierbij bijvoorbeeld aan machinekamers, liften en leidingen.

1. Klik voor het toevoegen van onderhoudbare onderdelen op , rechts naast Upload adressenlijst

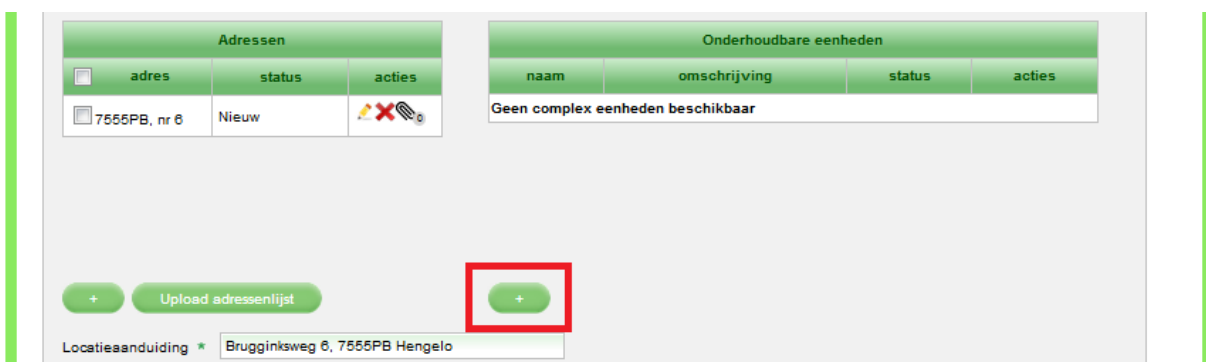

Er verschijnt een nieuw scherm:

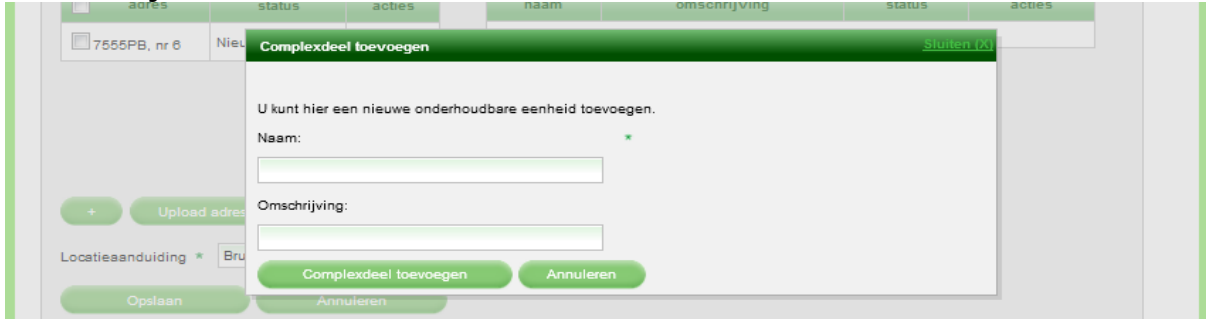

2. Vul de velden in en klik op de knop 'Complexdeel toevoegen':

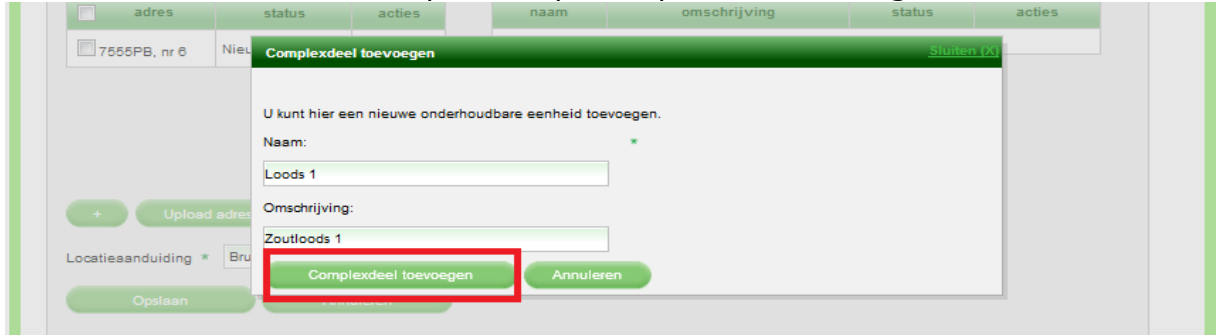

3. Herhaal de stappen 1 en 2 totdat alle onderhoudbare eenheden zijn ingevoerd en klik daarna op de knop 'Opslaan':

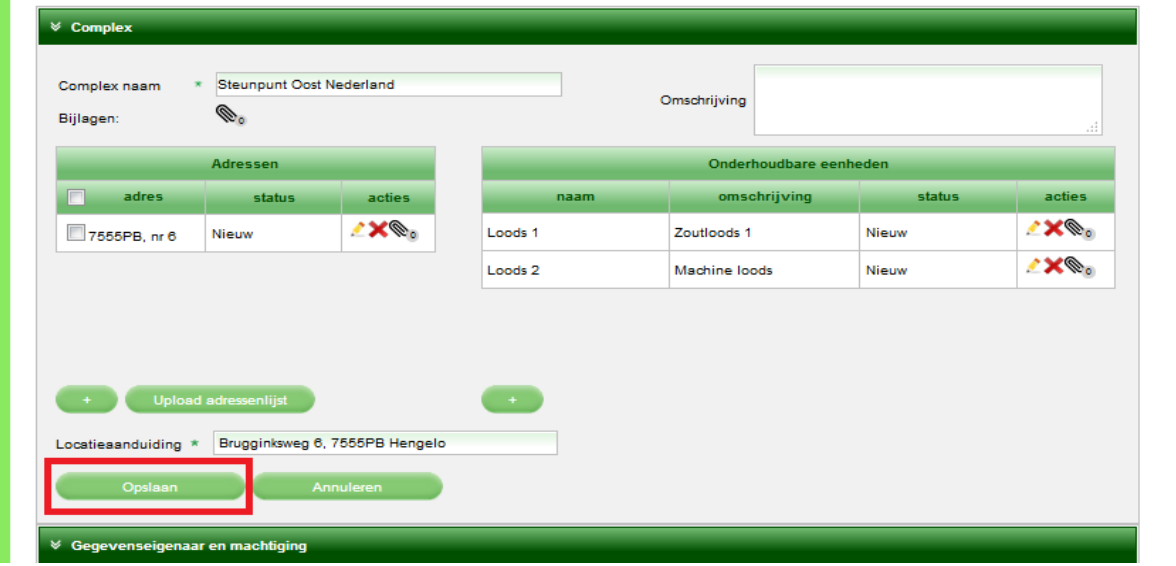

Linksboven in het scherm komt de melding dat het complex succesvol is opgeslagen:

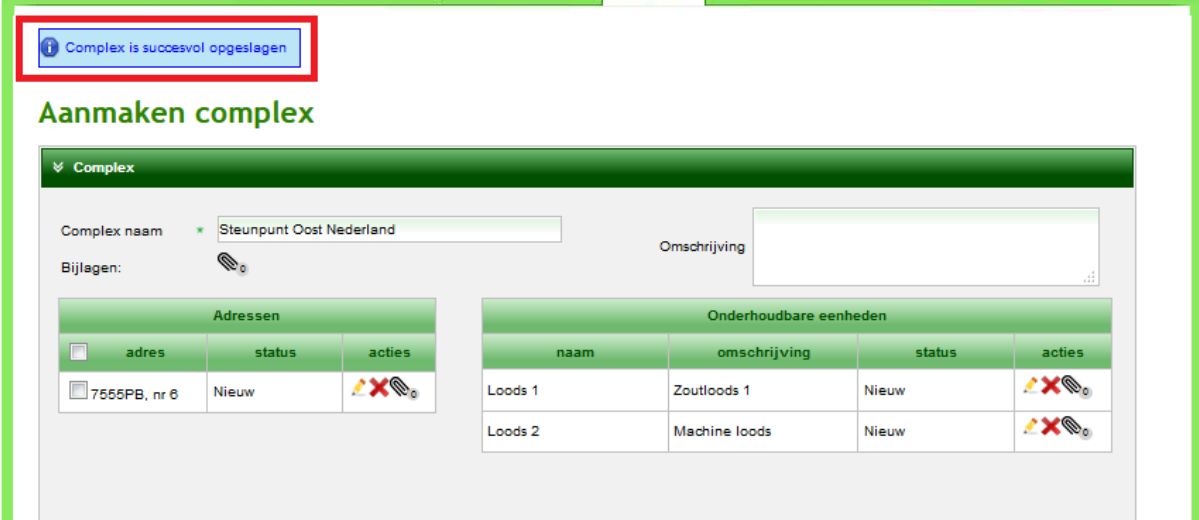

## <span id="page-11-0"></span>**WERKEN IN DE LOCATIE**

U kunt direct in het complex werken en een project aanmaken. U hoeft het complex niet eerst op te slaan en opnieuw te heropenen vanuit uw tabblad 'Bezit'.

1. Selecteer het adres en eventueel de onderhoudbare eenheden waar het nieuwe project speelt. Klik daarna op de knop 'Project aanmaken':

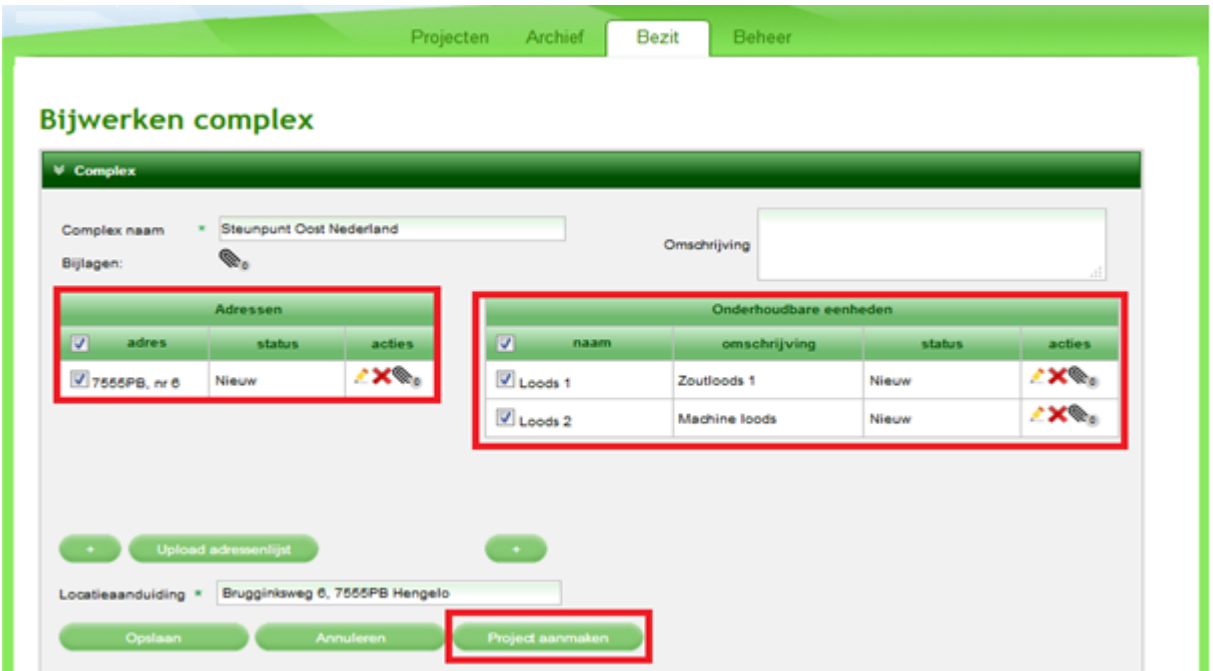

Het beeld verandert, vul de verplichte velden in, al dan niet met behulp van de uitklapvelden (hier al ingevuld), vink aan of het object in gebruik is, geef eventueel een toelichting en klik op de knop 'Project aanmaken':

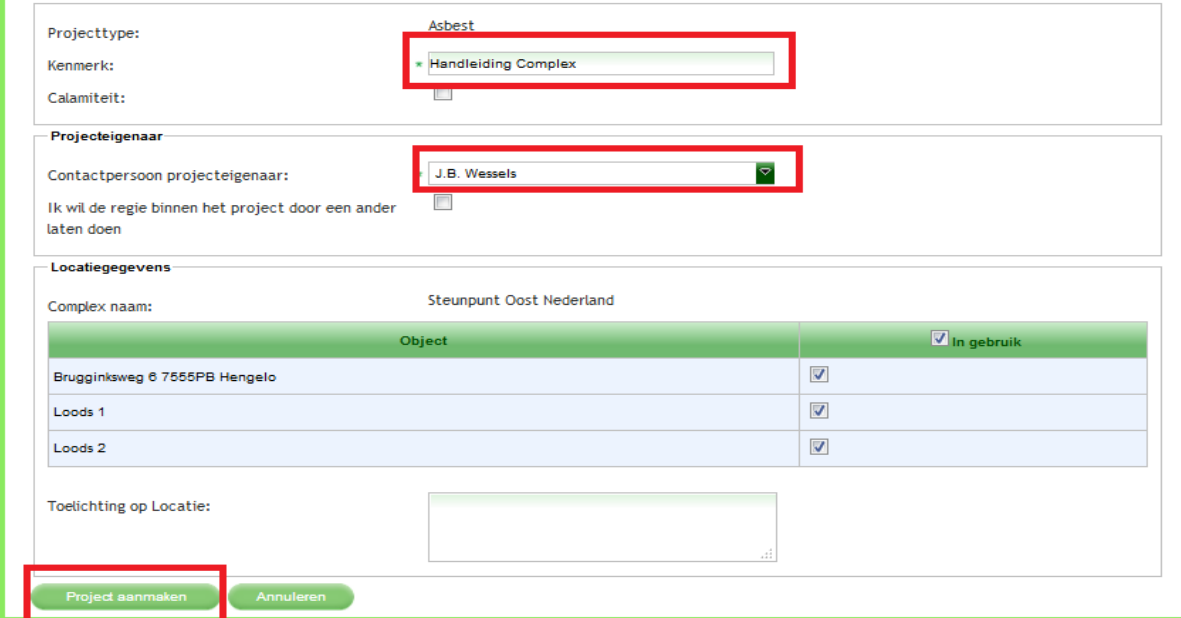

Het scherm verandert en u ziet het volgende scherm:

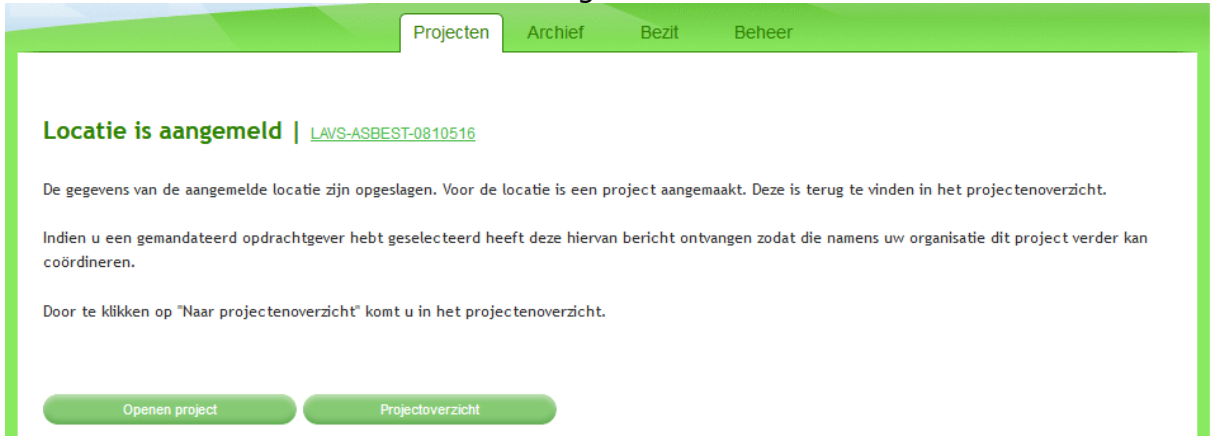

2. Klik op de knop 'Openen project' om direct in het project te kunnen werken.

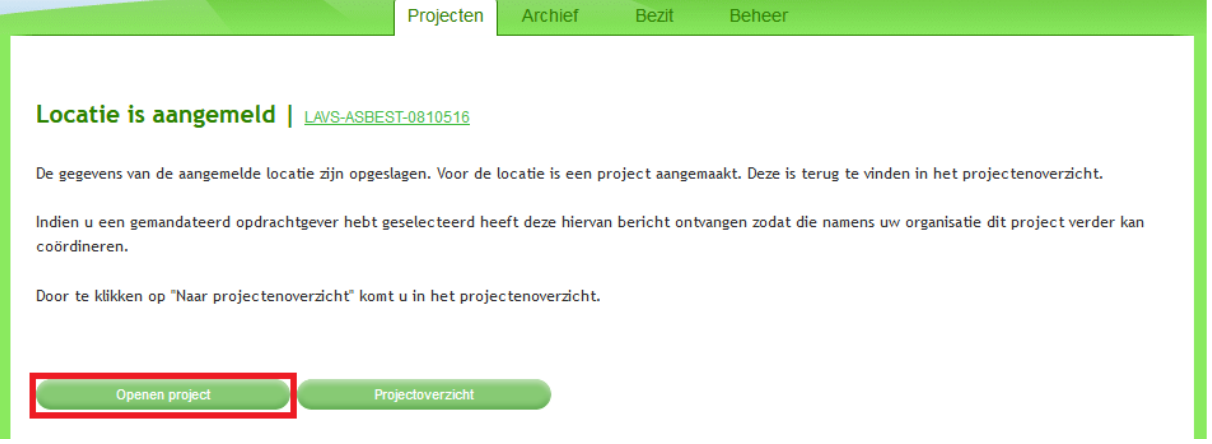

Het scherm verandert en u kunt direct verder binnen het project:

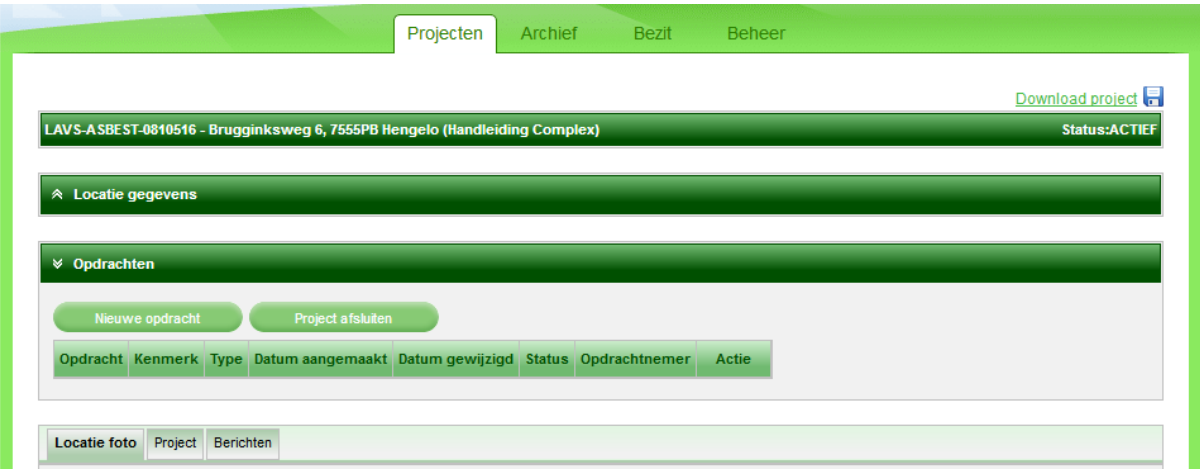

Het nieuwe scherm toont de locatiefoto. In de locatiefoto ziet u in de 'Bronnenlijst' de 'Bouwkundige eenheden'. Deze 'Bouwkundige eenheden' hebben de status 'Nog niet onderzocht' als 'Bronstatus':

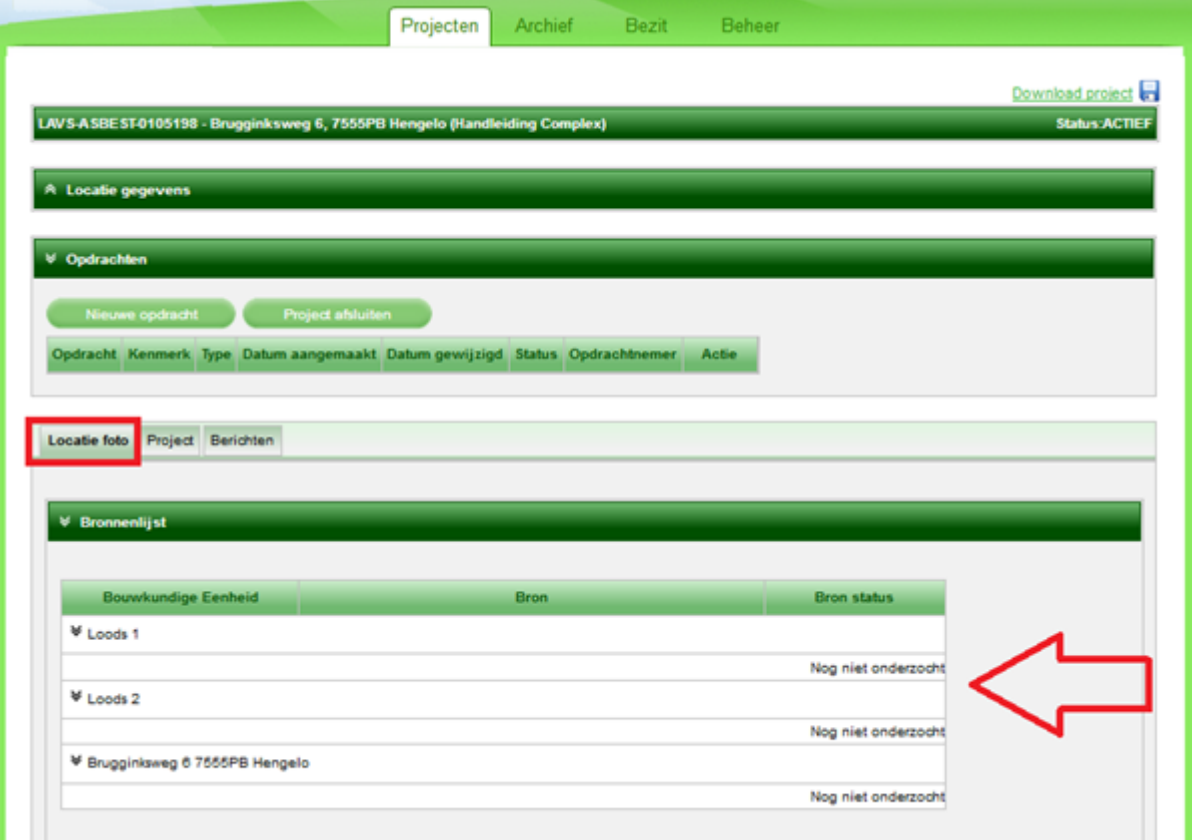

Met de knop 'Nieuwe opdracht' kunt u een nieuwe opdracht te verstrekken:

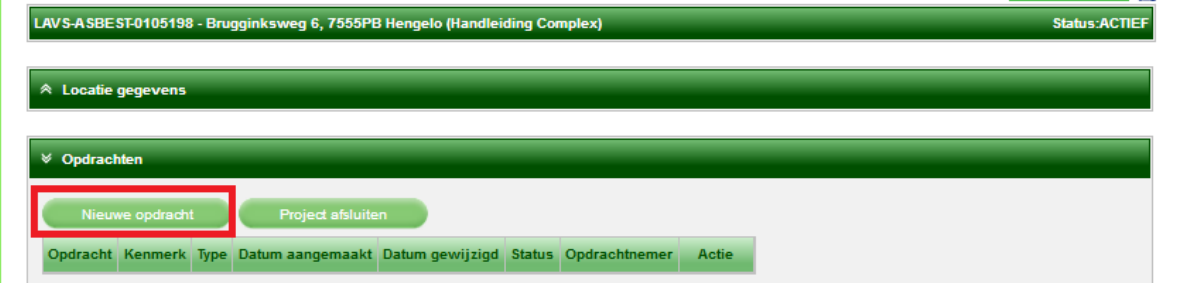

Met de knop 'Project afsluiten' kunt u het project afsluiten en in het 'Archief' plaatsen. Hierdoor is het project niet meer zichtbaar in uw projectenlijst. Wel is het mogelijk om het project vanuit het archief te heropenen.

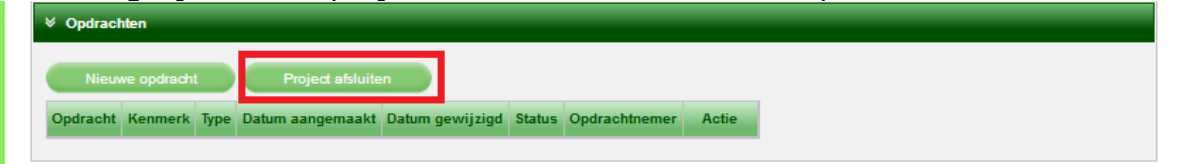

Voor het vullen van het LAVS met een inventarisatie volgt u de stappen uit de handleiding 'Inventariseerder Enkelvoudig Adres' vanaf pagina 14 tot pagina 33.

### <span id="page-14-0"></span>**COMPLEX: INVOEREN VAN EEN ADRESSENREEKS IN HET LAVS**

Voor het invoeren van een adressenreeks in het LAVS hebt u een .CSVbestand nodig.

1. Klik op de knop 'Upload adressenlijst':

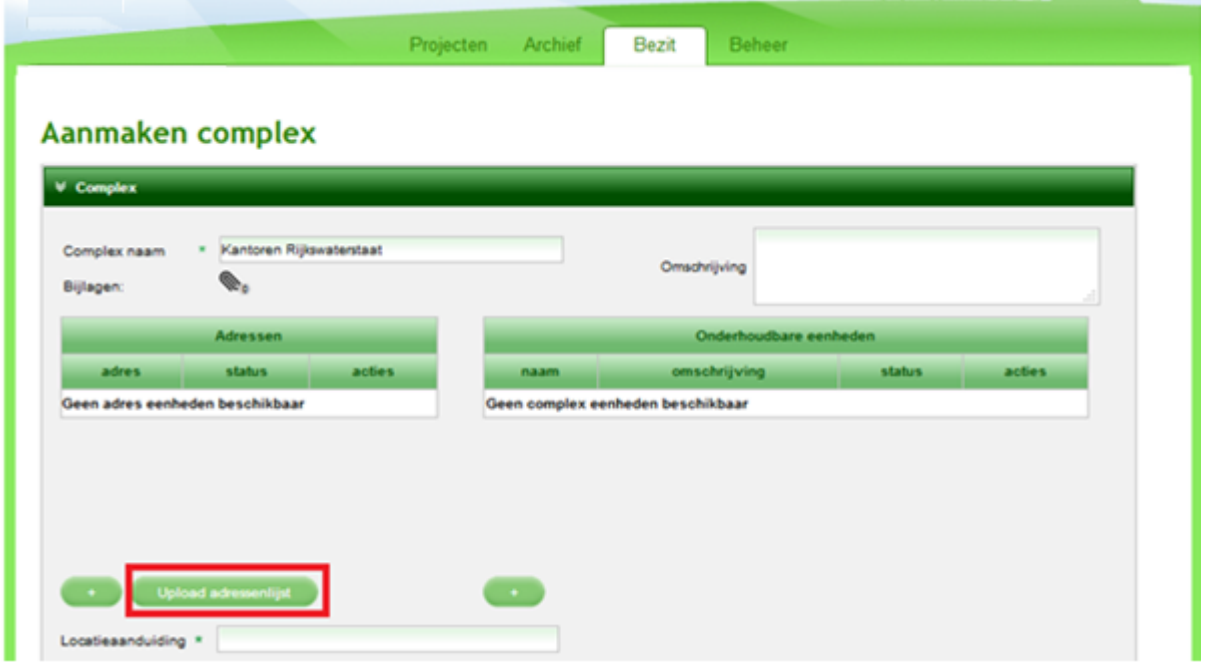

Er verschijnt een nieuw scherm, in dit scherm staat omschreven hoe het CSV bestand eruit moet zien:

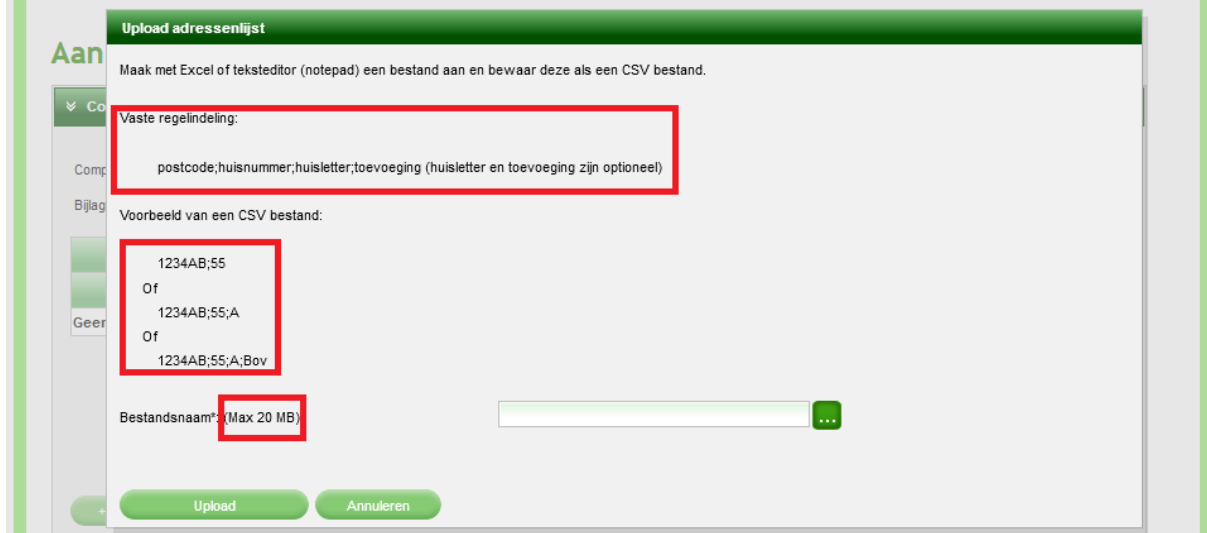

2. Selecteer een CSV bestand uit uw eigen systeem door te klikken op de knop met drie puntjes achter 'Bestandsnaam':

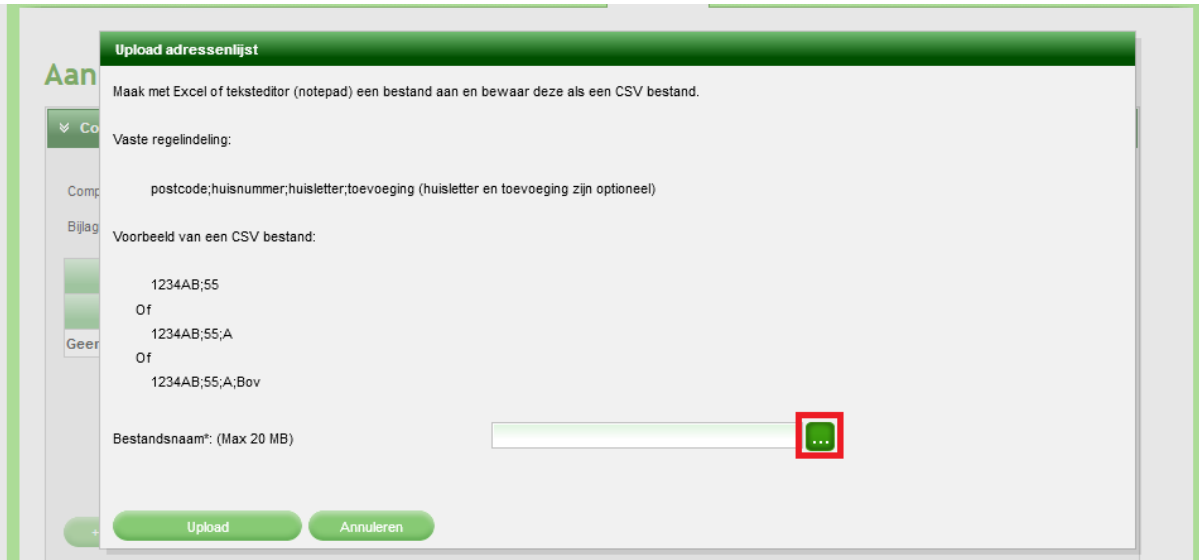

3. Kies in het volgende scherm een CSV bestand uit uw eigen systeem en klik op Openen

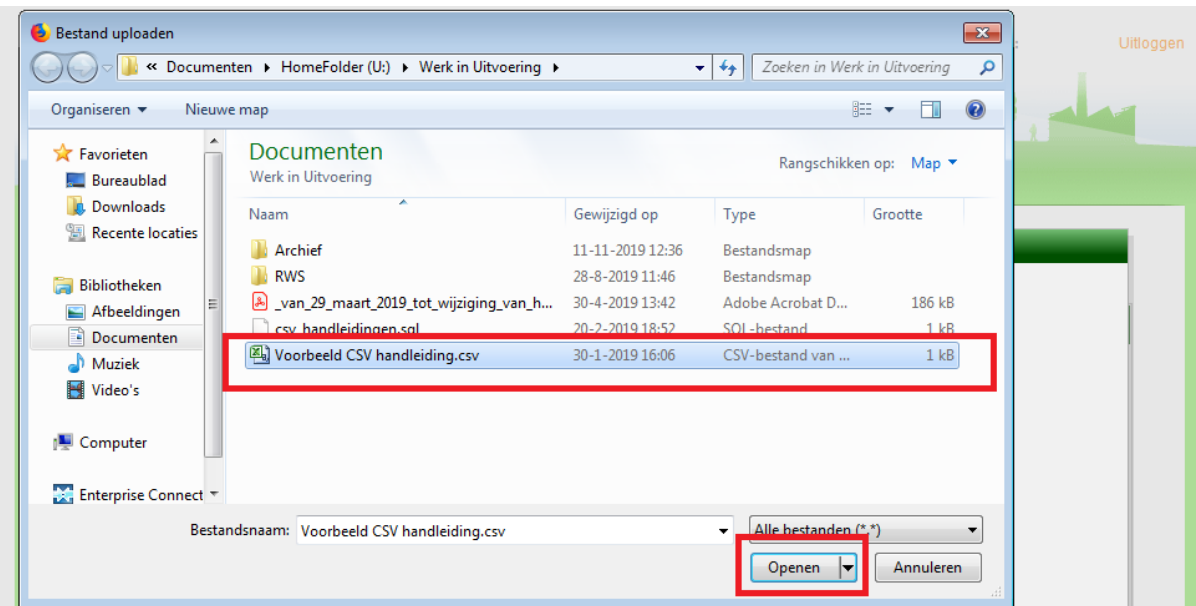

In het vak 'Bestandsnaam' ziet u het door u geselecteerde bestand.

4. Klik vervolgens op de knop 'Upload':

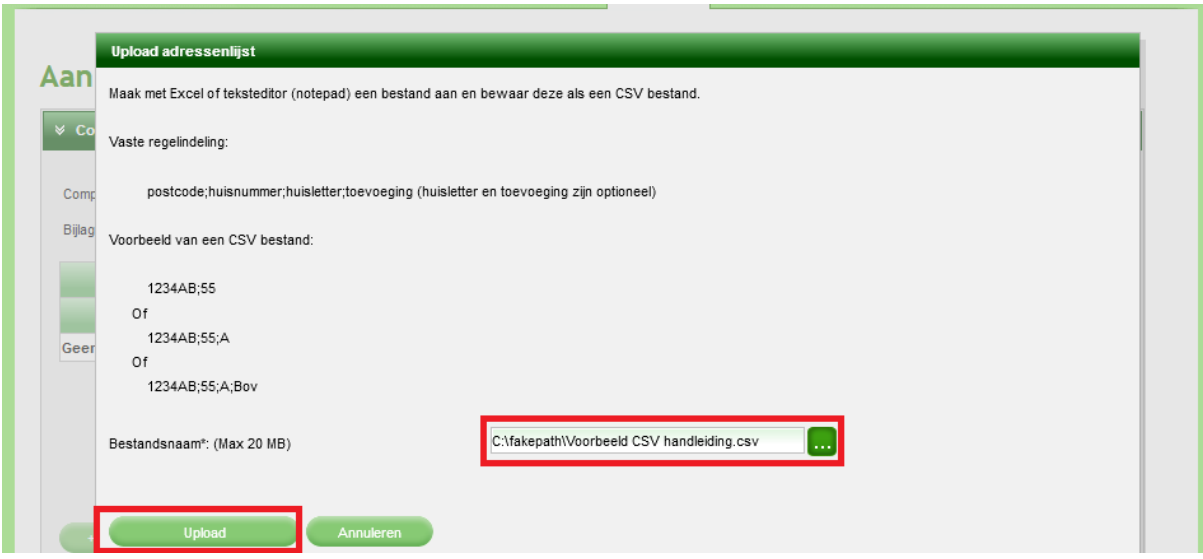

Het scherm verandert weer en u ziet dat de lijst is ingelezen.

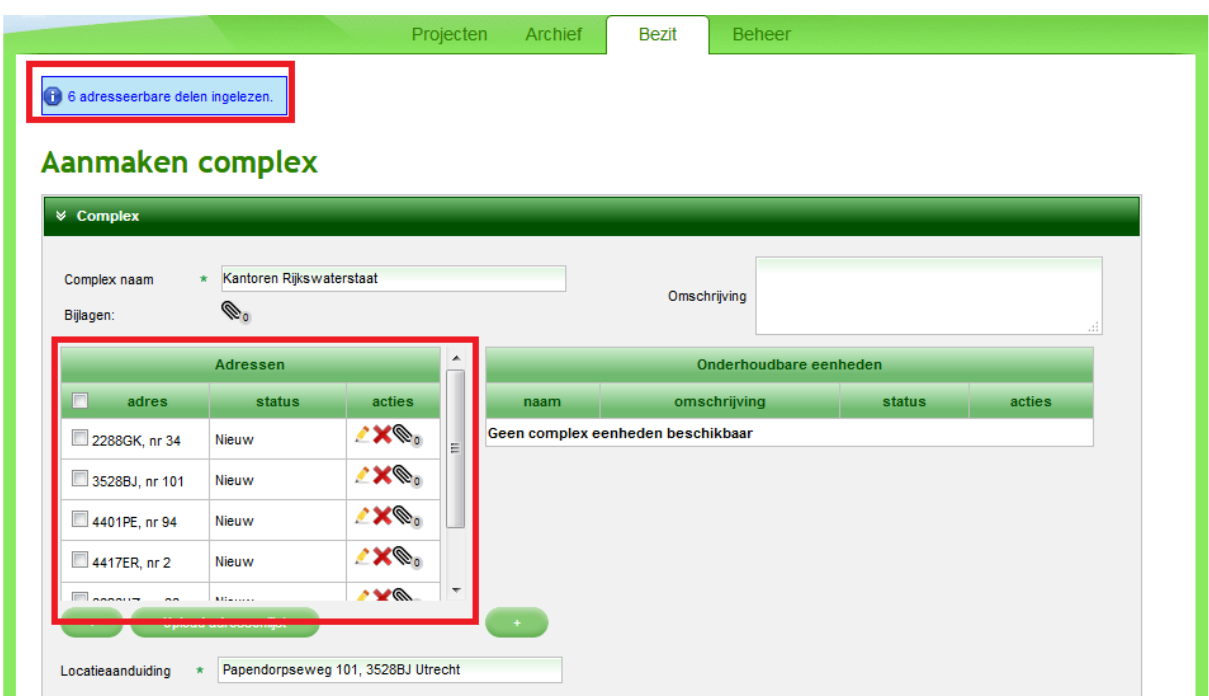

Ook hier kunt u 'Onderhoudbare eenheden' toevoegen. Hoe u dat doet kunt u vinden op pagina 11 en 12 van deze handleiding.

Na het klikken op de knop 'Opslaan' verschijnt het volgende scherm. In dit scherm ziet u de melding 'Complex is succesvol opgeslagen' en is de knop 'Project aanmaken' zichtbaar:

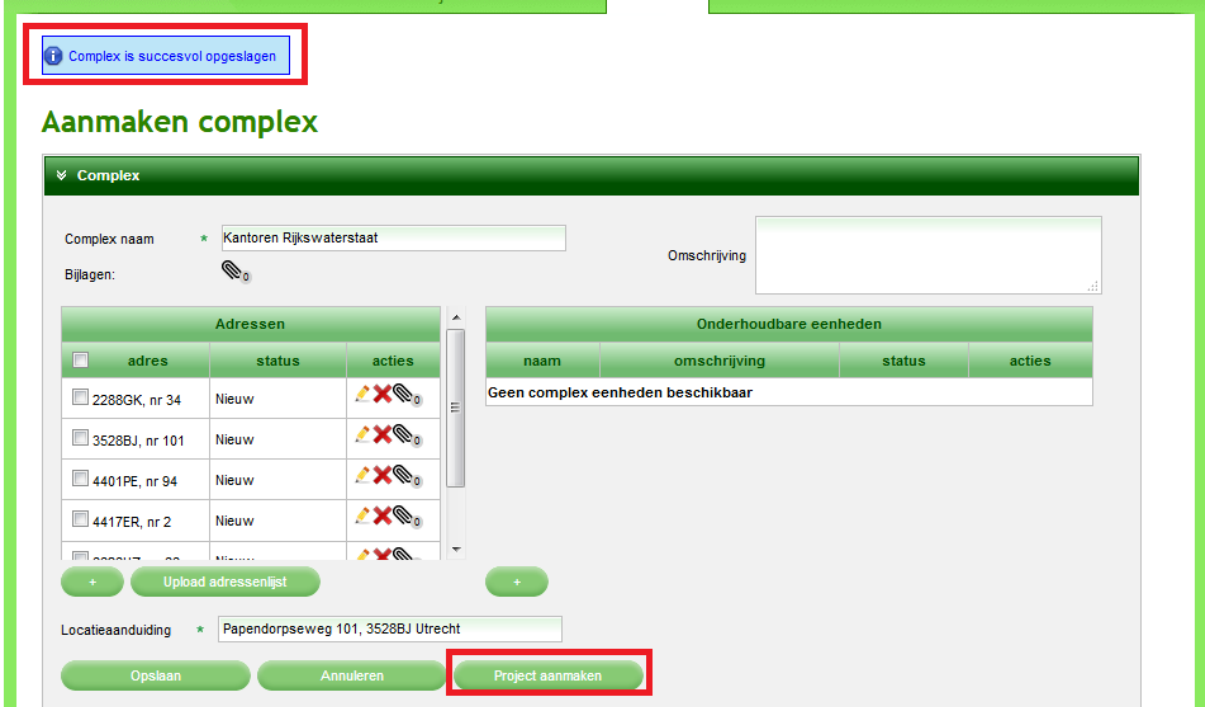

Selecteer het adres of de adressen waar het nieuwe project zich af gaat spelen en klik op de knop 'Project aanmaken':

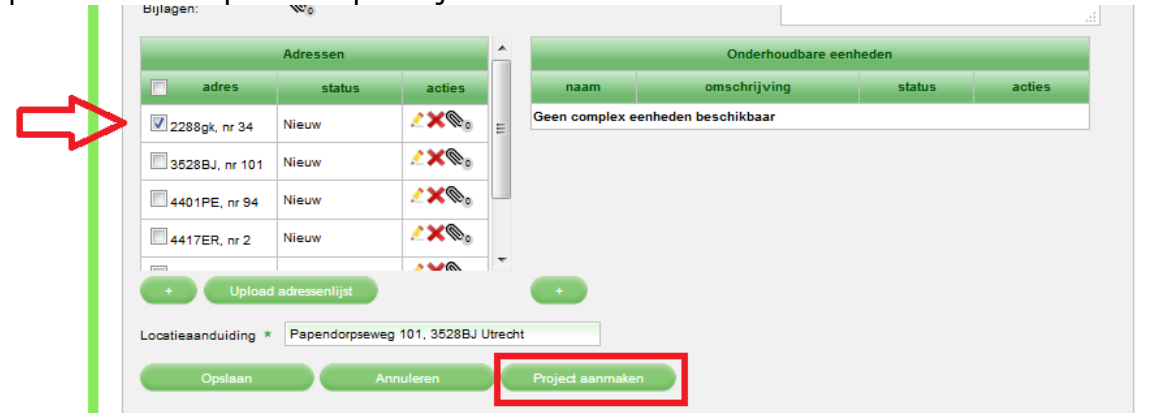

Voor het vullen van dit project met een inventarisatie volgt u de stappen uit de handleiding 'Invoer inventarisatie Enkelvoudig Adres' vanaf pagina 14 tot pagina 33.

## <span id="page-18-0"></span>**TOT SLOT**

Deze handleiding is specifiek geschreven voor het invoeren van een complex door een inventarisatiebedrijf die géén gebruik maakt van een koppeling. Voor de andere rollen zoals de toezichthouder, de eindinspectie en het verwijderingsbedrijf zijn er ook handleidingen beschikbaar.

Voor aanvullende vragen kun terecht bij de Helpdesk. De helpdesk is bereikbaar via het [helpdeskformulier.](https://iplo.nl/formulieren/vragenformulier-lavs/) De helpdesk is ook telefonisch bereikbaar: 088-7977102.